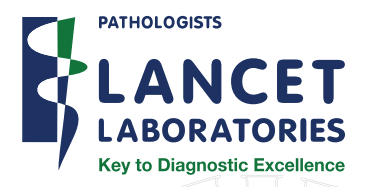

# Lancet Mobile App

version: 1.0

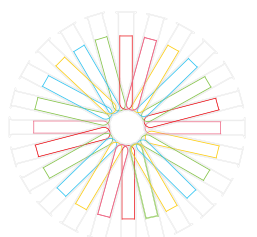

An application that assists doctors with the delivery and viewing of laboratory results from their mobile devices.

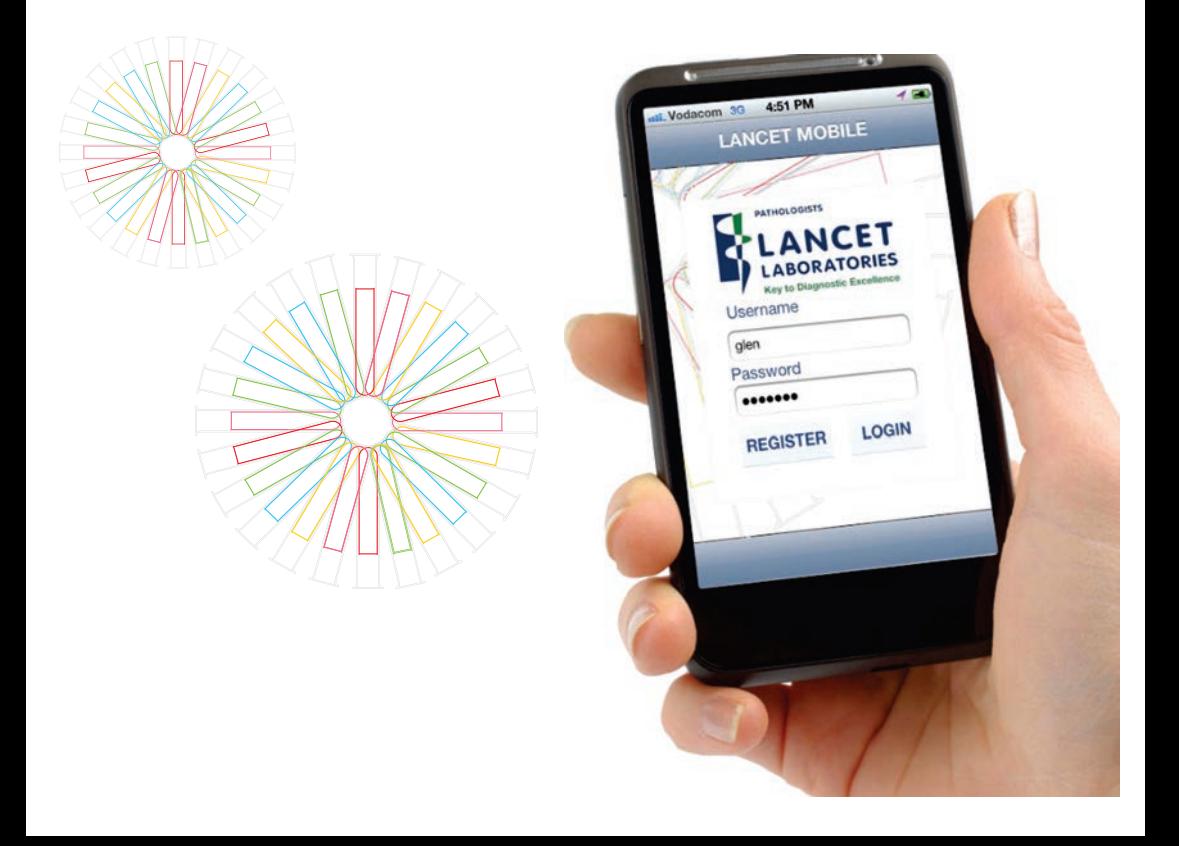

## Quick guide to account registration

#### Installing the Application

The application is made available through the Google Play app store. Simply search for Lancet Mobile on the store to download and install the App.

#### Account Registration

1

Before the app can be used to view results the practitioner needs to create a Lancet Account.

This can be done quickly and easily from the app using the practitioner's primary mnemonic.

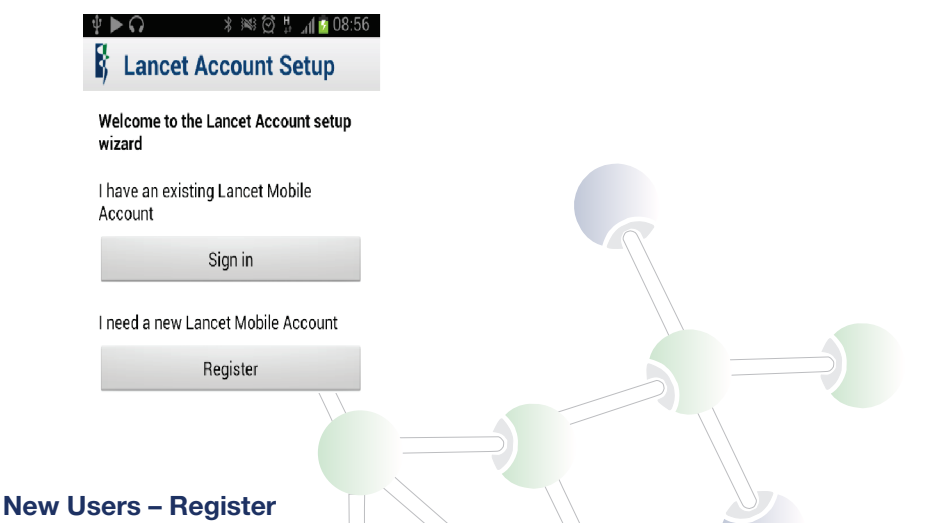

Users that have never used the service before can create a new Lancet Account by going through the registration service.

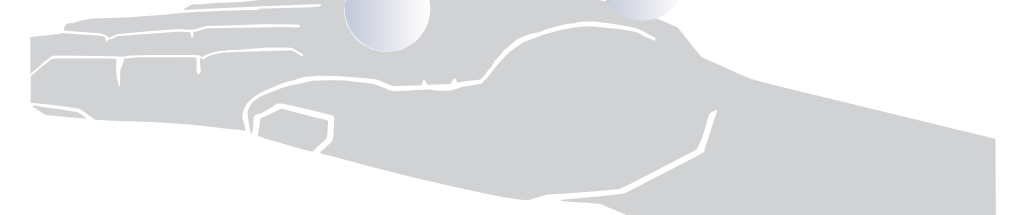

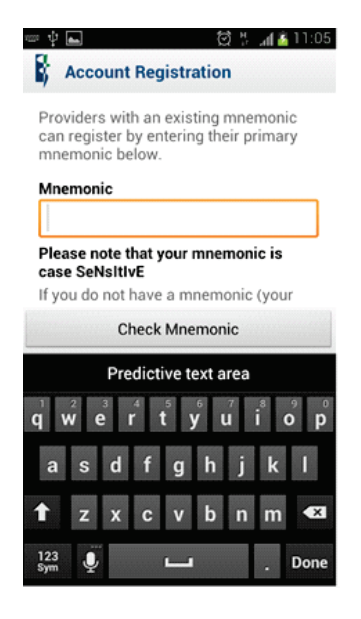

Type your provider mnemonic into the mnemonic field.

# PLEASE NOTE: THIS FIELD IS CASE SENSITIVE!

The mnemonic will be checked against the Lancet Laboratory LIS information that it is valid.

If the mnemonic is found and verified successfully you will be presented with the Verify your details screen.

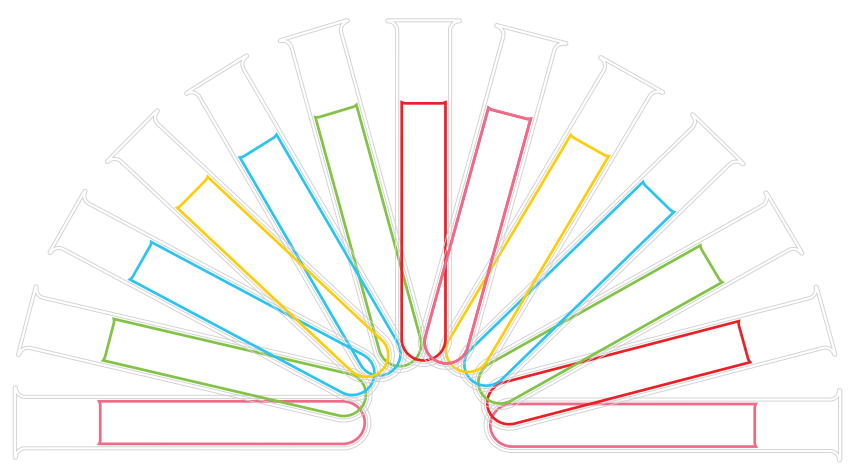

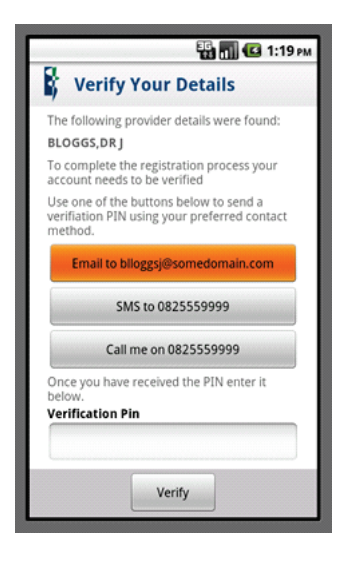

On this screen you need to verify that you are in fact the owner of the provided mnemonic.

To do this a one-time pin is can be sent the registered credentials that exist on the Lancet Laboratory Information System.

This pin can be sent by either sending it be email, SMS or by calling the doctor and reading it out.

Once the pin has been received enter it into the *Verification Pin* field and click on the *Verify button.*

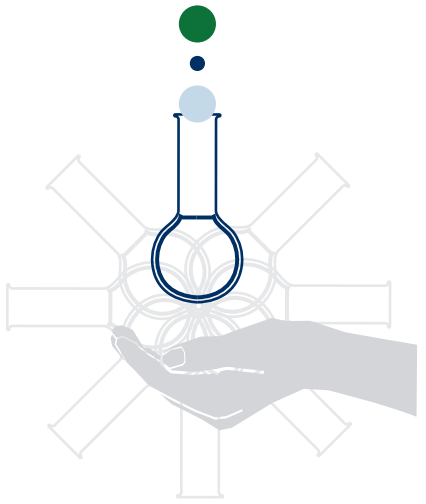

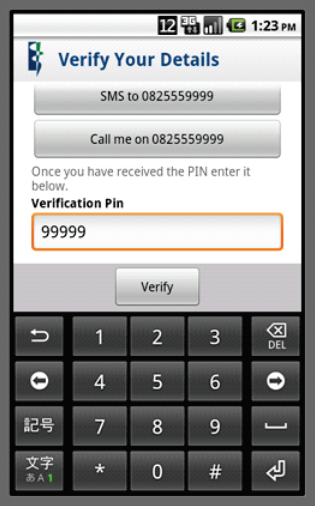

The pin will then be verified against the Lancet Mobile services as shown below. If the verification was successful then the user will be prompted to choose a username and password of their choice.

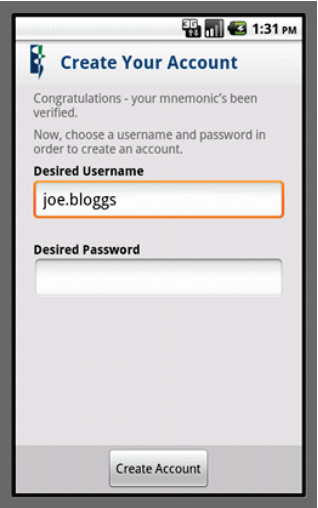

The entered username is verified for availability and should the username be available or not meet the minimum requirements an error will be displayed as shown below:

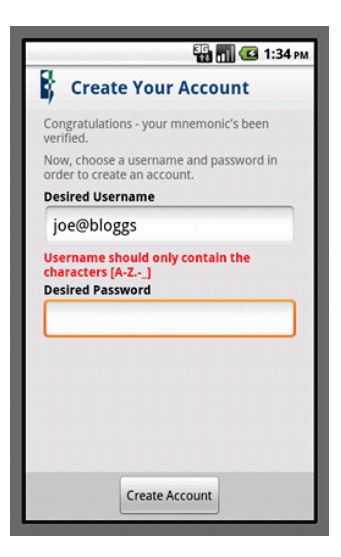

If the username is available and passes all the minimum requirements then enter a password and click on *Create Account.*

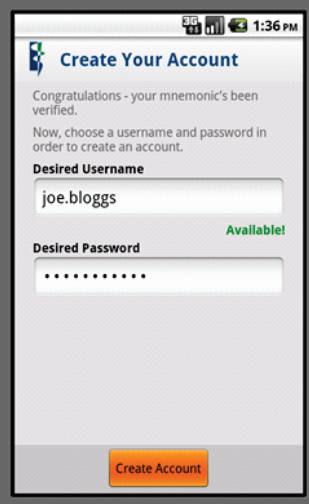

If the account creation is successful then you should receive a message stating that the account creation was successful (shown below).

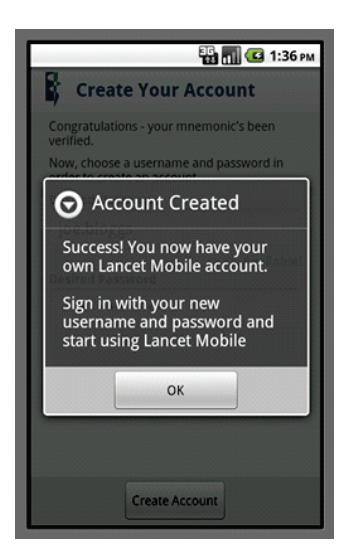

PLEASE NOTE: RESULTS MAY TAKE SOME TIME TO POPULATE INTO THE USER'S ACCOUNT WHEN REGISTERING FOR THE FIRST TIME, DEPENDING ON THE SIZE OF THE PRACTICE IN QUESTION.

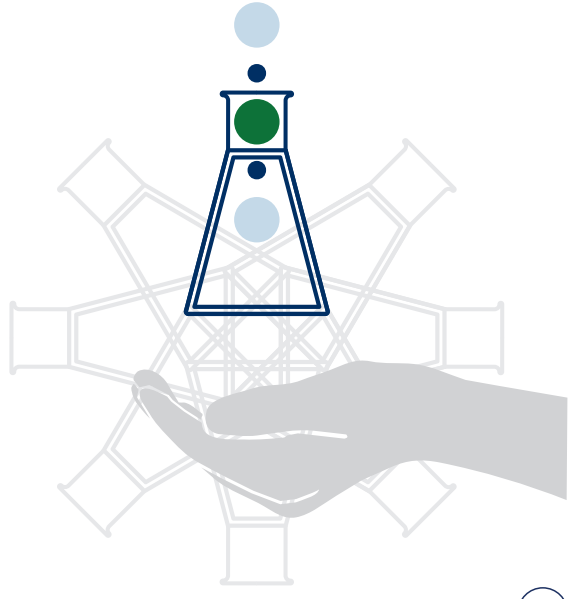

# Using the App

#### Launching the App

You will now be asked to setup a Local Cache unlock Pin. This pin will be used everytime you launch the application.

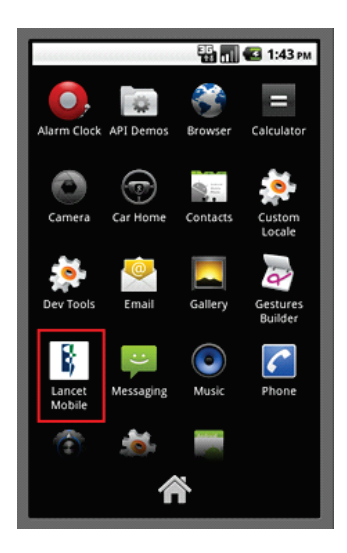

# PLEASE NOTE: THIS MAY DIFFER FROM ONCE DEVICE TO THE OTHER.

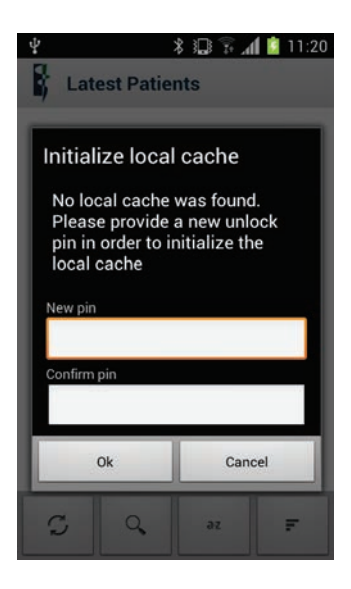

## QUICK GUIDE TO ACCOUNT REGISTRATION – APPLE IPHONE/IPAD

#### Installing the Application

The application is made available through the Istore (Apple's market place). Simply search for Lancet Mobile on the store to download and install the App.

# SUMMARY OF SETUP PROCESS

#### FIRST TIME USER SETUP

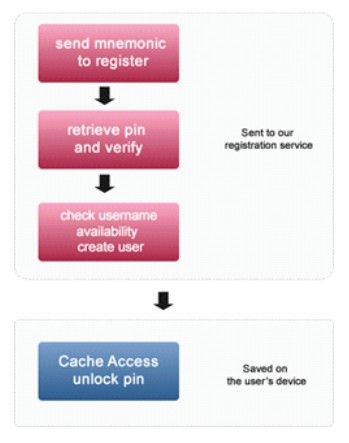

#### New Users – Registration

Users that have never used the service before can create a new Lancet Account by going through the registration service.

Type your provider mnemonic into the mnemonic field.

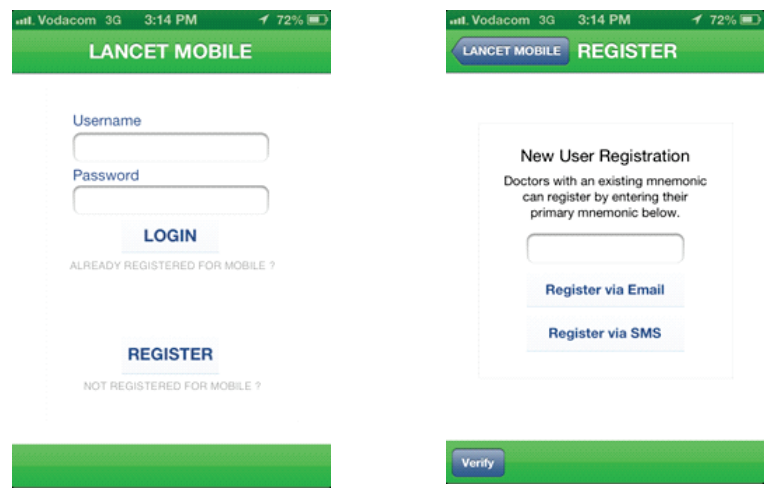

# PLEASE NOTE: THIS FIELD IS CASE SENSITIVE!

The mnemonic will be checked against the Lancet Laboratory LIS information that it is valid.

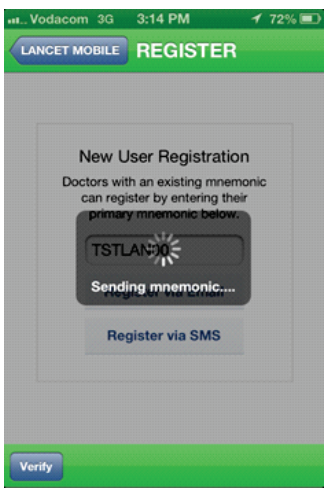

9

If the mnemonic is found and verified successfully then you will be presented with the Account verification screen which will give you the email address or sms number option for the verification pin needed to create the account.

On this screen you need to verify that you are in fact the owner of the provided mnemonic.

To do this a one-time pin is can be sent the registered credentials that exist on the Lancet Laboratory LIS information.

This pin can be sent by either sending it be email or SMS

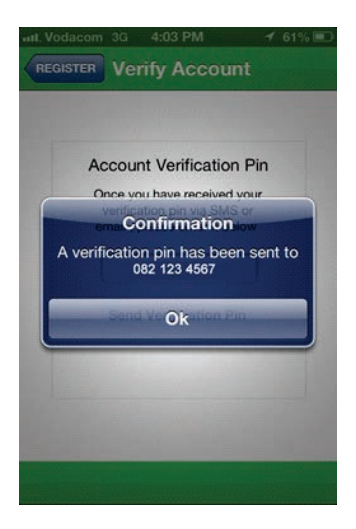

## Pin Verification

Once the pin has been received enter it into the Verification Pin field and click on the Send *Verification Pin* button.

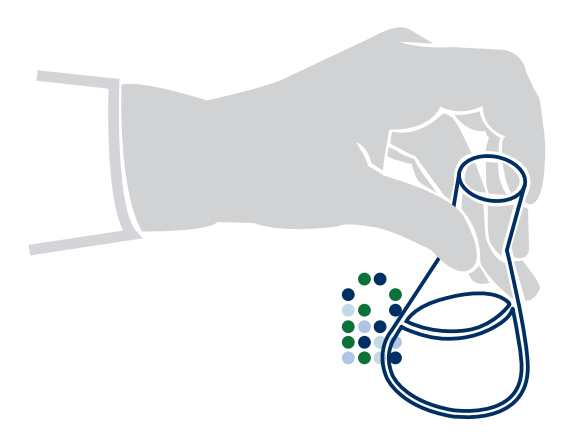

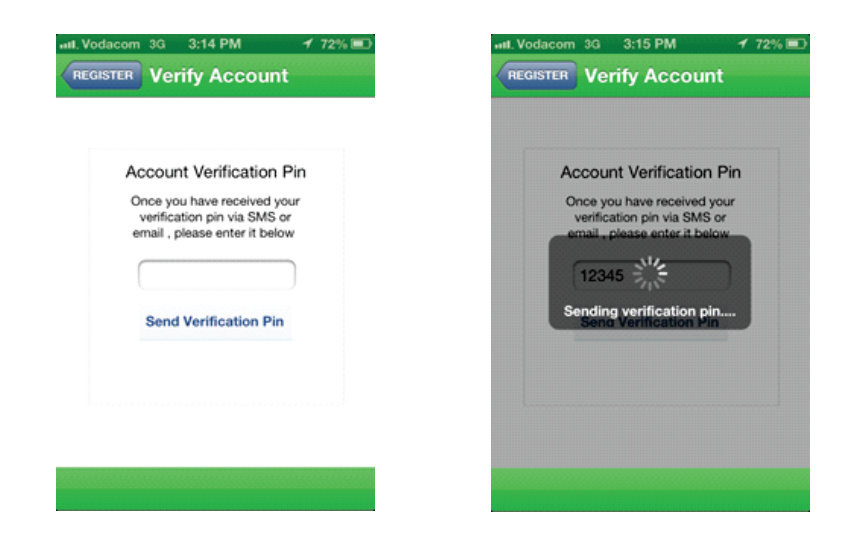

The pin will then be verified against the Lancet Mobile services as shown below. If the verification was **successful** then the user will be prompted to choose a username and password.

#### Application Username And Password

The entered username is verified for availability.

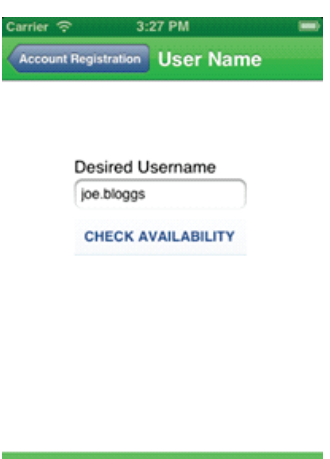

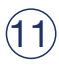

If the username is available and passes all the minimum requirements then enter a password and click on **SAVE**.

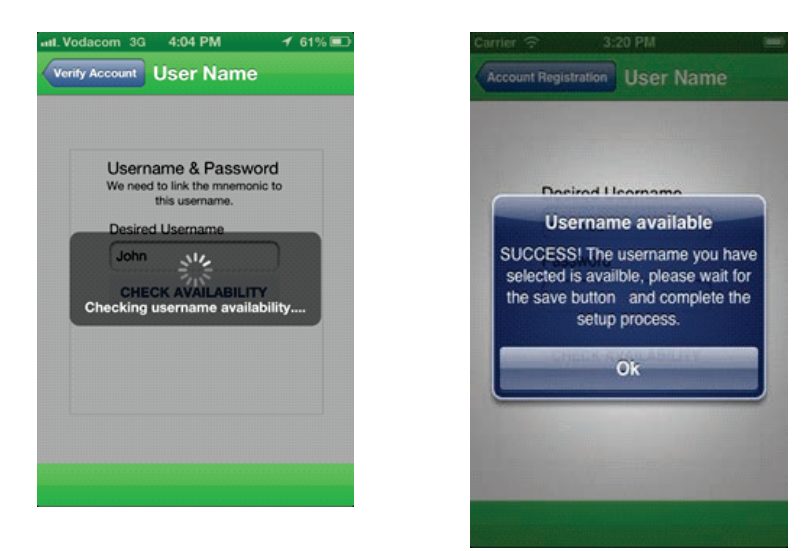

If the account creation is successful then you should receive a message stating that the account creation was successful (shown below).

#### ENTER PASSWORD AND CLICK SAVE

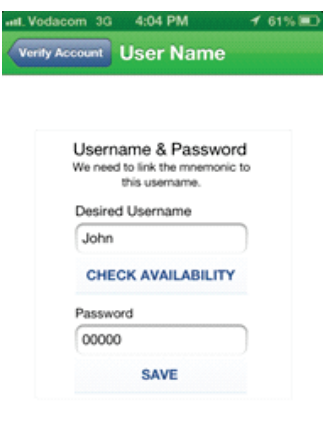

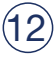

PLEASE NOTE: RESULTS MAY TAKE SOME TIME TO POPULATE INTO THE USER'S ACCOUNT WHEN REGISTERING FOR THE FIRST TIME, DEPENDING ON THE SIZE OF THE PRACTICE IN QUESTION.

#### Security Pin Setup

This will load the Lancet Mobile App Security Pin - sign-in screen (shown below).

Complete the security pin requirements (this is stored locally on the user's phone and prevents unauthorised access to the application should the user misplace or leave his phone unlocked)

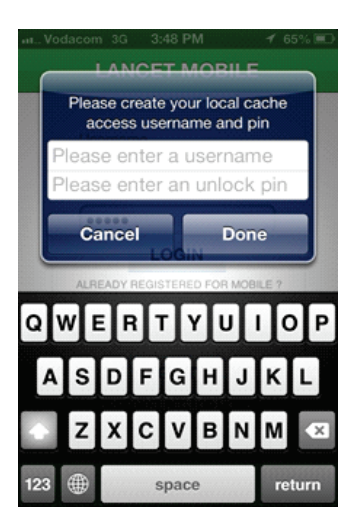

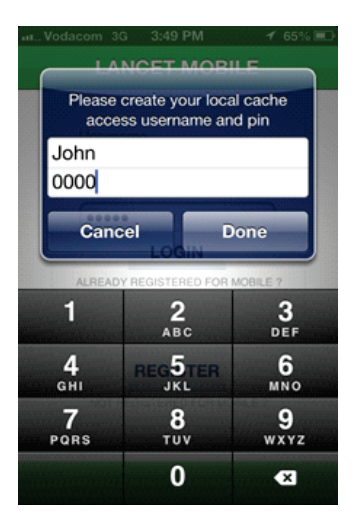

# Using the App

#### Launching the App

The app can now be launched by selecting the Lancet Mobile icon in the devices list of applications.

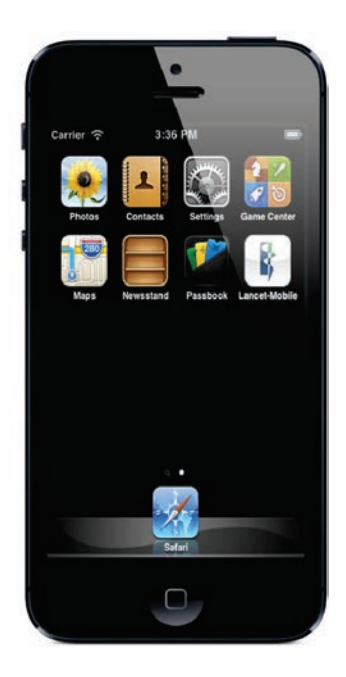

PLEASE NOTE: THIS MAY DIFFER FROM ONCE DEVICE TO THE OTHER.

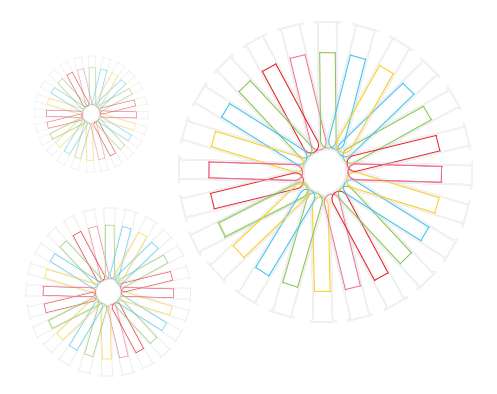

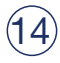

Lancet Mobile for Windows Phone User Manual

#### Downloading the Application:

Search the Windows Store for "Lancet Mobile", download the app and install. The windows phone operating system that supports this app is Windows 7.5 and Windows 8.

#### Registering a User

Once the app has been downloaded and installed you have register and create a user before you can view your patients.

- 1. Open the app and press the "register" button.
- 2. Enter your Lancet mnemonic in the field provided and press the "Submit" button.
- 3. On the next screen verify that your name, email address and phone number is correct.
- 4. Choose a method by which you will receive a verification pin, either via email or SMS and press the respective button.
- 5. Once chosen you will either receive an email or SMS providing you with a verification pin that you then enter in the provided field and press "Submit".

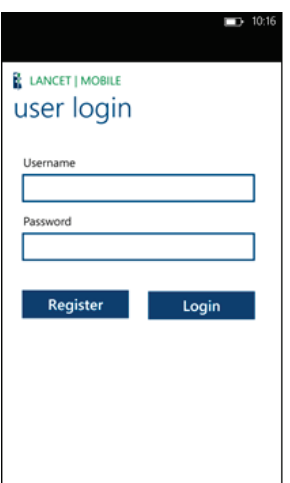

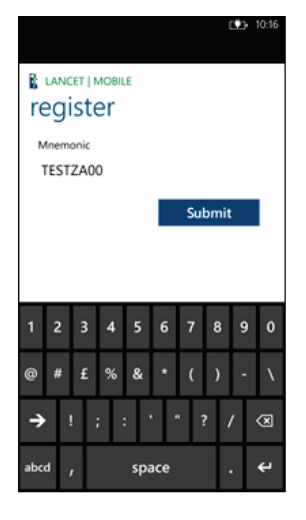

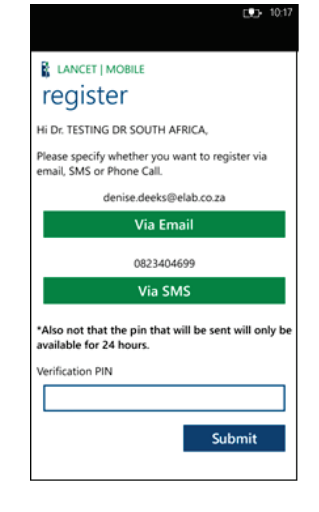

## Choosing a Username and Password

After entering the verification pin you will be prompted to choose a username and password. Once you have entered a username and password and pressed the "Submit" the application will check if the given username is available and if it is, you will be forwarded to the next screen.

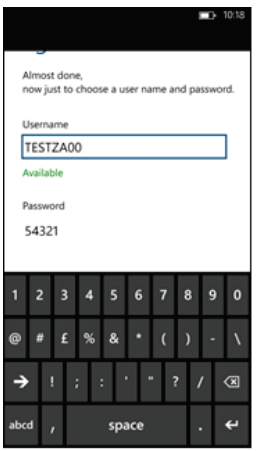

## Choosing an unlock pin

Lastly you will be required to create a pin that will be used every time you launch the application. This pin is necessary as it protects unauthorized access to the sensitive patient information. MAKE SURE YOU WRITE THIS PIN DOWN, without it you will not be able to access the application and view your results.

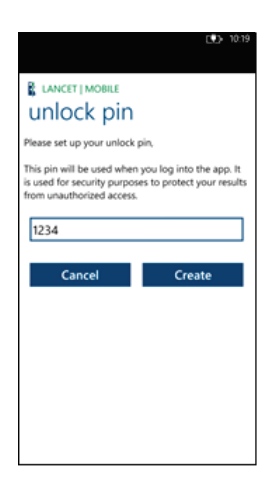

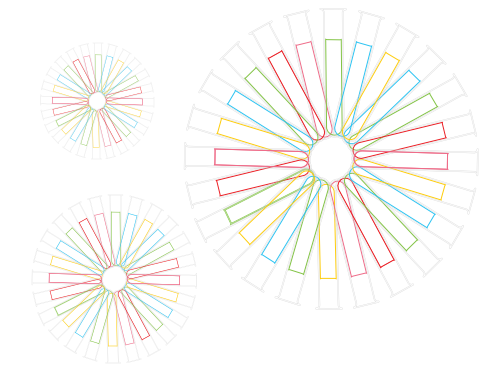

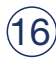

## Viewing your latest patient results

After you have created your unlock pin you might be required to enter your username and password as well as your unlock pin to confirm and be taken to the 'Latest Patients' screen.

Landing on the 'Latest Patients' screen the application will take a while to download the latest patient results, this might take a while if it is the first time you are launching the application, just be patient this might take a minute or two.

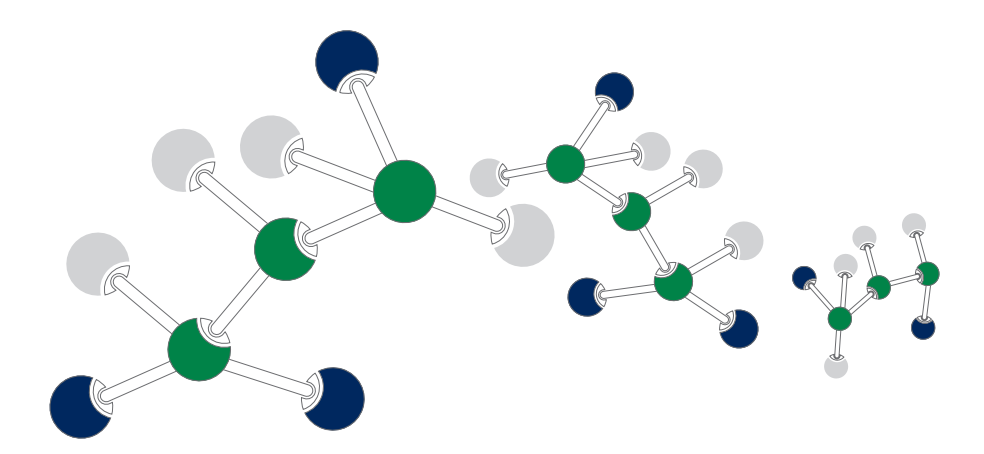

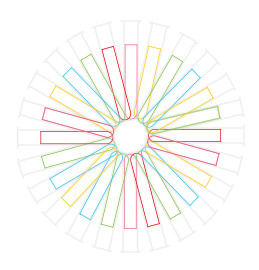

# www.lancet.co.za

Follow us on twitter

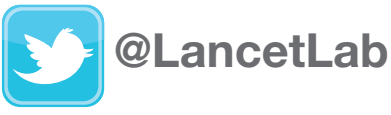